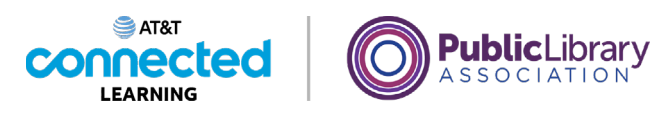

## **Conceptos básicos de las videoconferencias Consejos para organizar una reunión en línea**

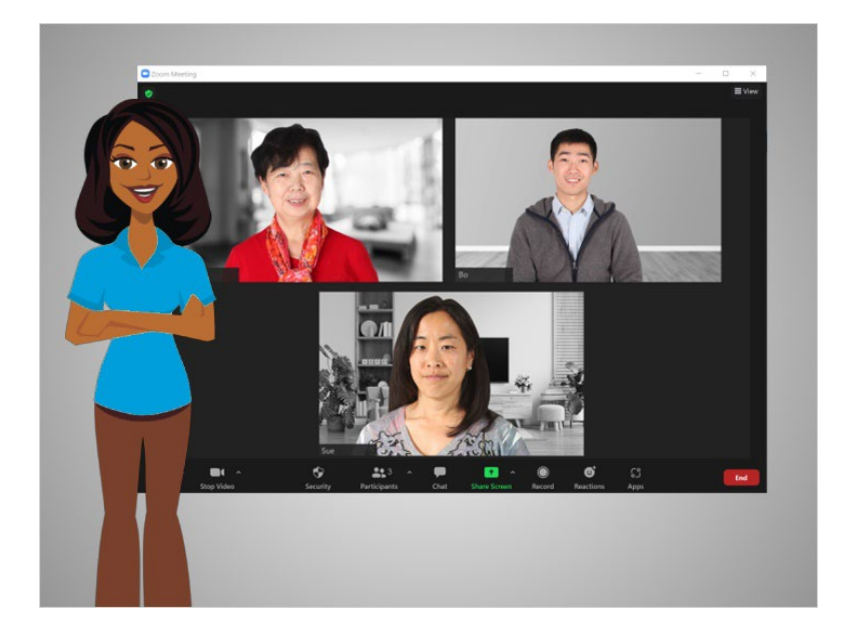

En la lección anterior, Bo aprendió dos formas de organizar una reunión en línea. En esta lección, Bo aprenderá sobre las funciones especiales que puede usar para organizar una reunión en línea. En el ejemplo de hoy, Bo está usando Zoom en una computadora con Windows 10.

Dependiendo del dispositivo que utilice, algunas opciones pueden estar situadas en una ubicación diferente en su pantalla.

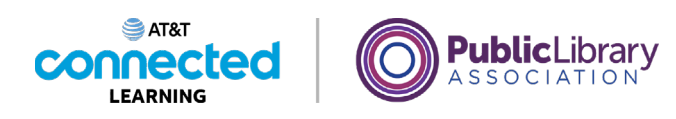

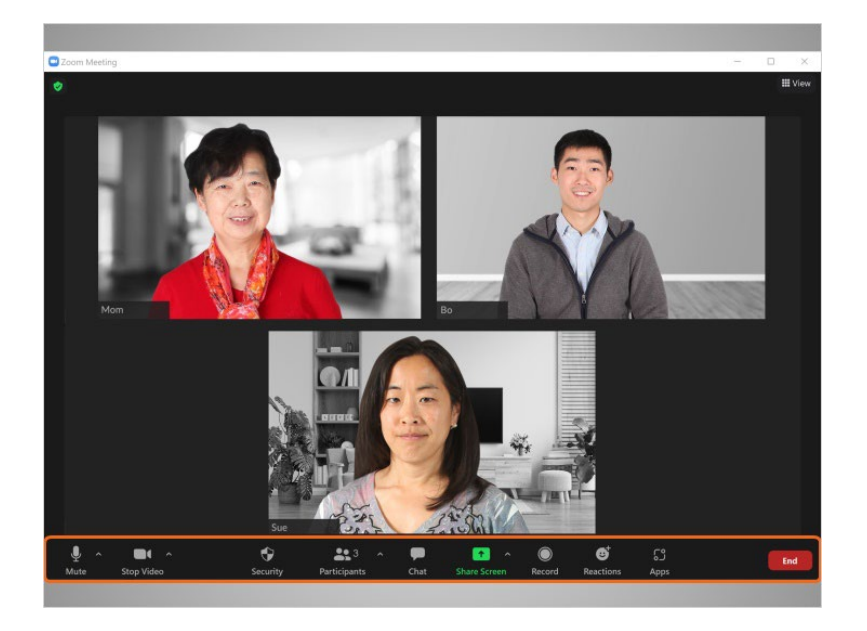

Bo está en una reunión con su madre y su hermana. Como anfitrión de la reunión, Bo ve otras funciones que no aparecían cuando era un participante. Algunas funciones del anfitrión pueden variar según la plataforma de videoconferencia.

Las funciones del anfitrión de la reunión se pueden encontrar en el menú de la parte inferior de la pantalla.

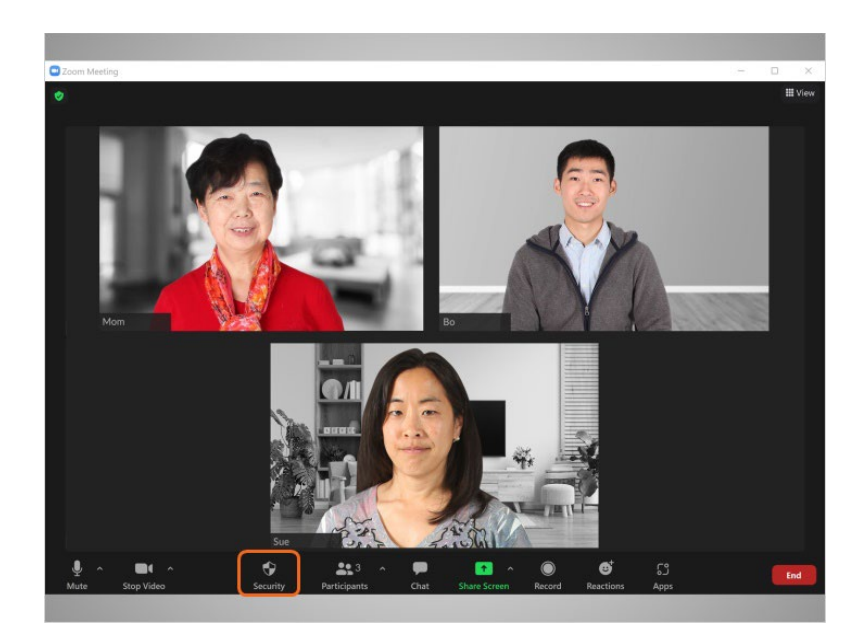

El menú "Security" (Seguridad) le permite a Bo

## Proporcionado por AT&T Connected Learning + Public Library Association 2

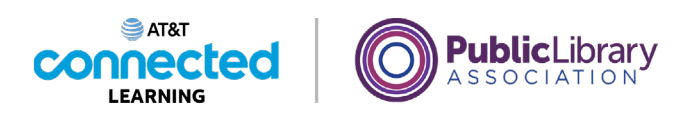

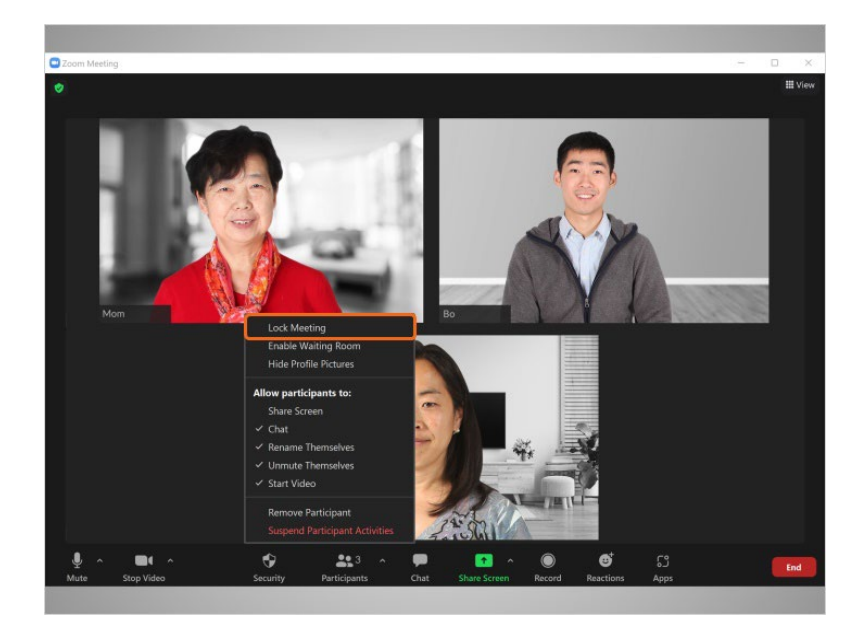

bloquear una reunión, lo que limita la cantidad de personas que pueden asistir.

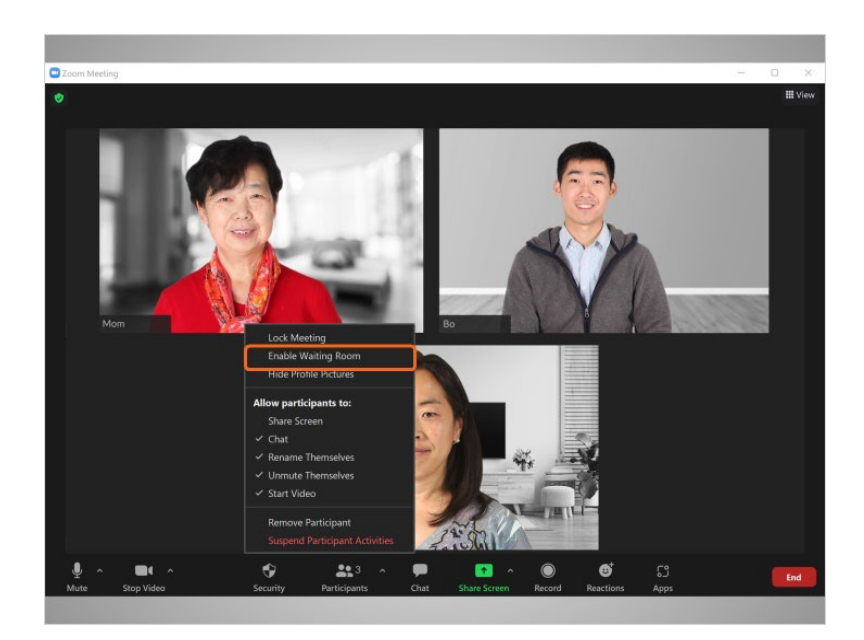

Puede hacer clic en "Enable Waiting Room" (Habilitar sala de espera) para crear un sitio en el que cualquier persona que no se haya unido a la reunión tendrá que esperar antes de que el anfitrión la admita.

Proporcionado por AT&T Connected Learning + Public Library Association 3

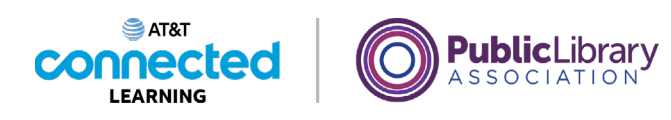

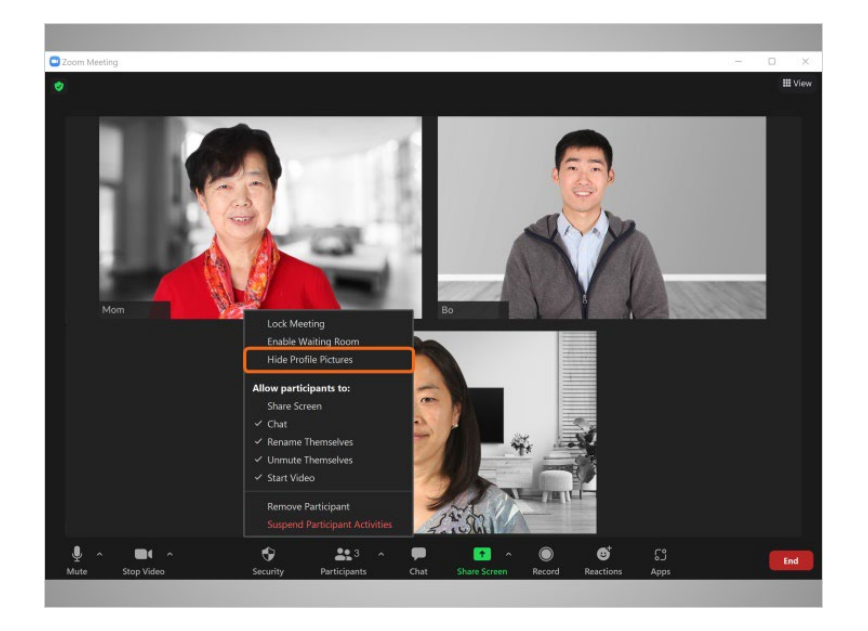

Puede hacer clic en "Hide Profile Pictures" (Ocultar fotos de perfil) para quitar la foto de perfil de los participantes y, en su lugar, mostrar el nombre de usuario.

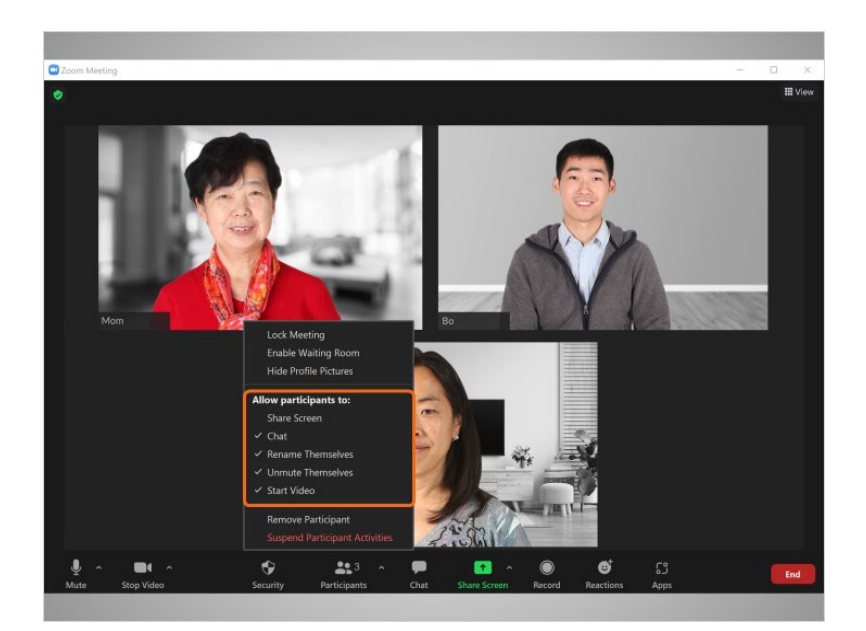

Como anfitrión de la reunión, Bo también puede elegir lo que pueden hacer los participantes durante la reunión marcando y desmarcando varias opciones. Como anfitrión, puede permitir que las personas compartan sus pantallas con el grupo, que los participantes puedan chatear y cambiarse el nombre, puede silenciar o activar el audio de los participantes y más.

Proporcionado por AT&T Connected Learning + Public Library Association 4

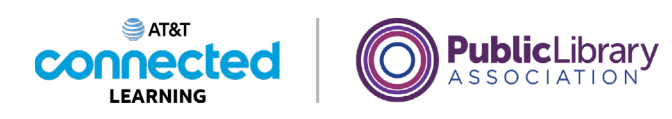

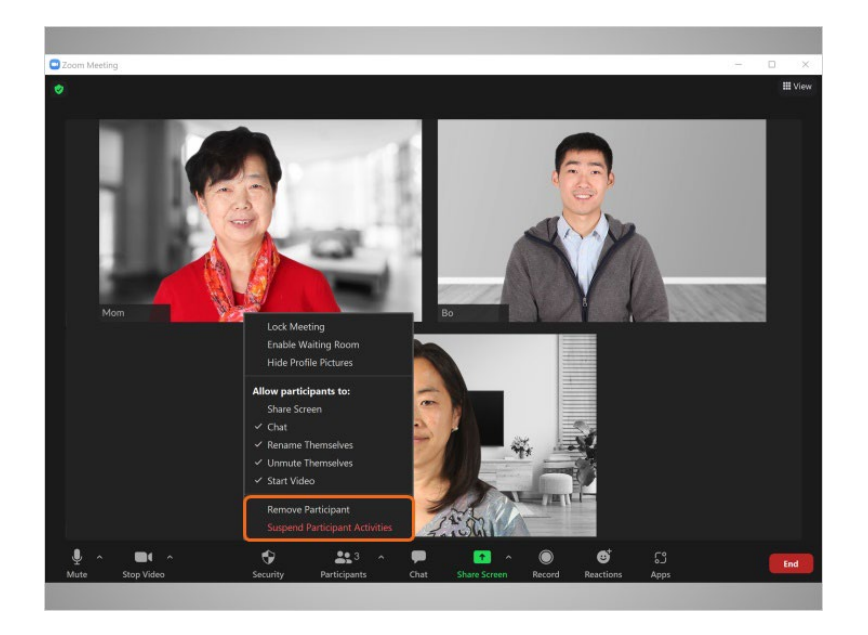

La función "Remove Participant" (Eliminar participante) le permite a Bo eliminar a alguien de la reunión. Esa persona no puede volver a unirse a la reunión hasta que Bo lo permita.

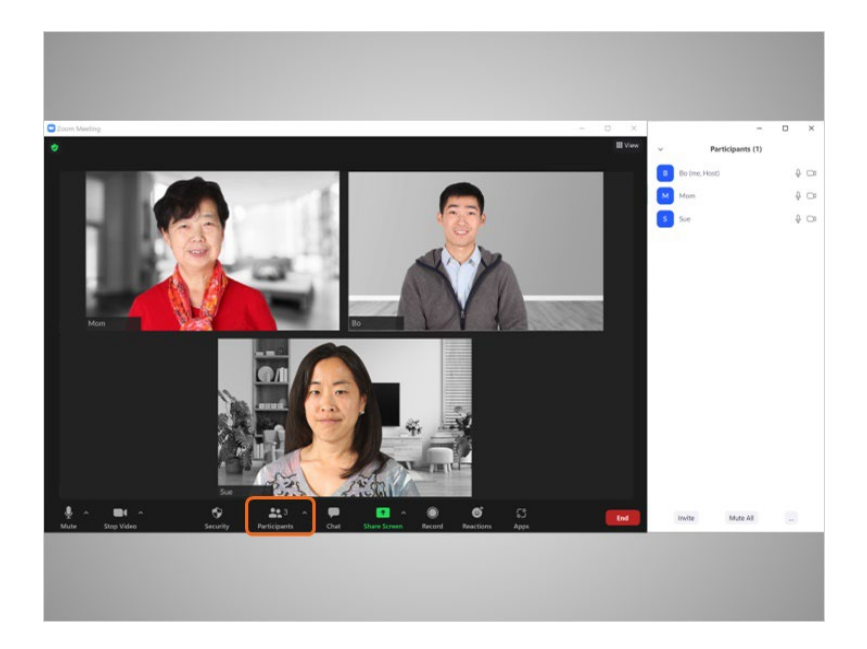

Como anfitrión, Bo puede silenciar y activar el audio de los asistentes desde la pestaña "Participants" (Participantes).

Proporcionado por AT&T Connected Learning + Public Library Association 5 5

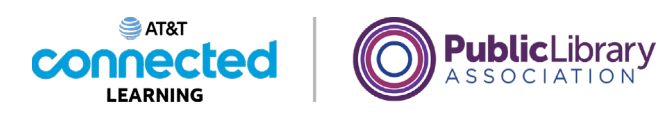

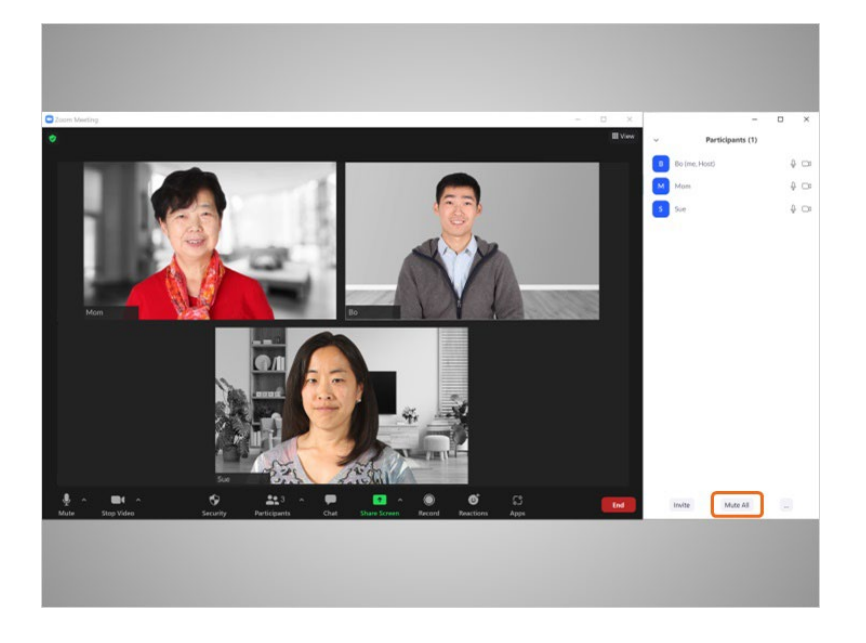

Puede silenciar a todos haciendo clic en el botón "Mute All" (Silenciar a todos).

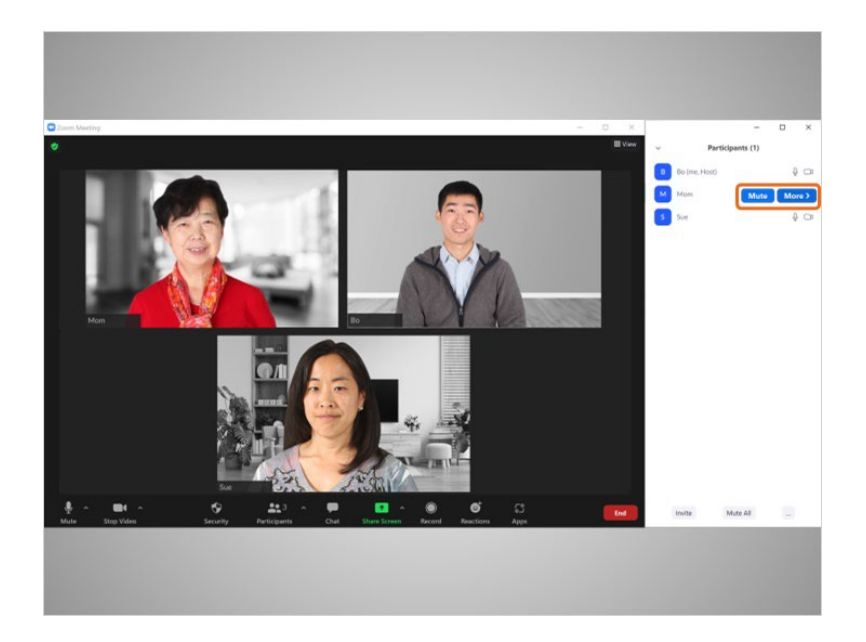

También puede silenciar a una persona haciendo clic en el botón "Mute" (Silenciar) junto al nombre de la persona.

Proporcionado por AT&T Connected Learning + Public Library Association 6

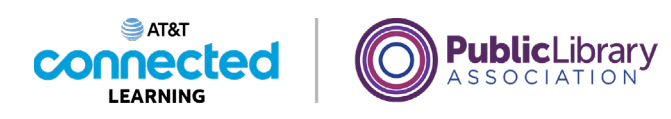

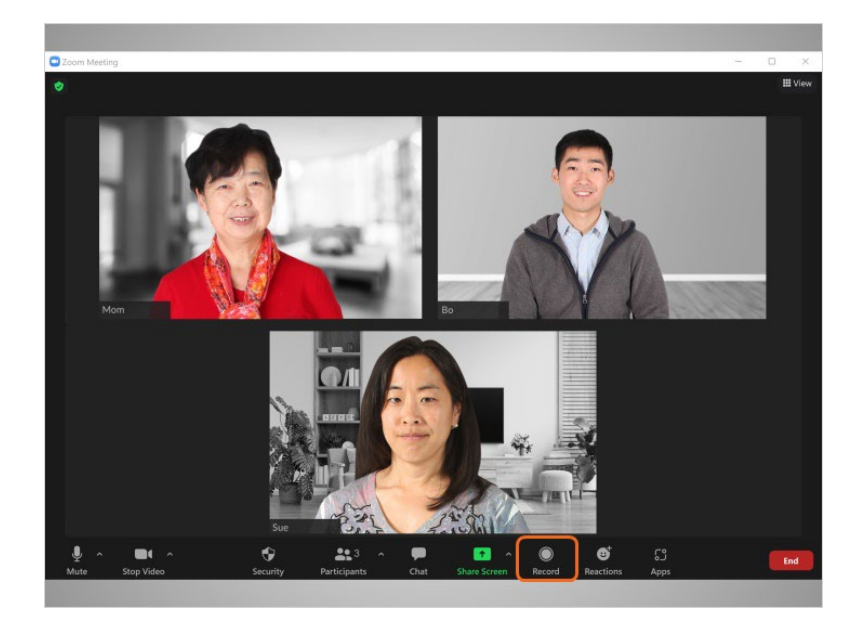

Bo puede grabar la reunión y guardarla en su computadora o en su cuenta de Zoom en línea. Siempre se recomienda informar a las personas cuando planee grabar una reunión.

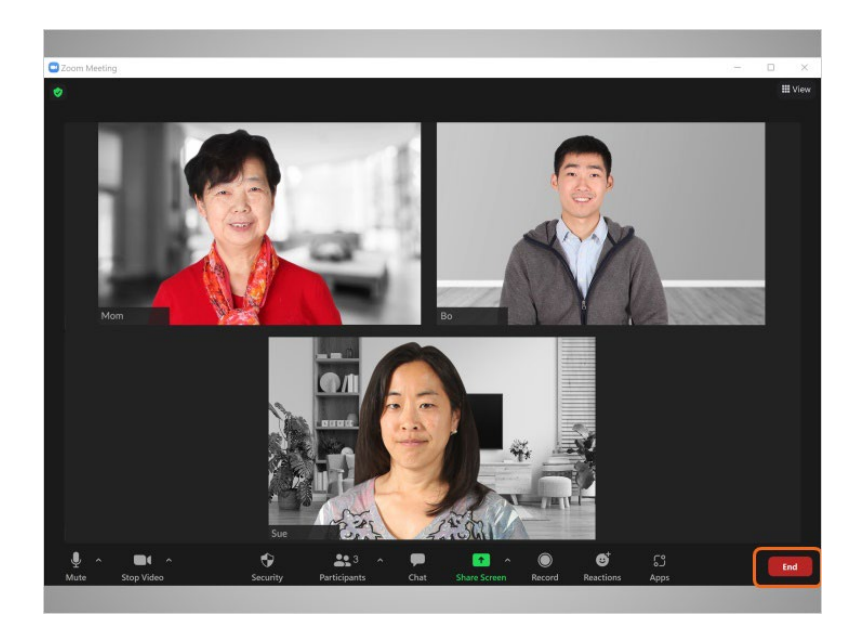

Cuando Bo está listo para finalizar la reunión, hace clic en "End" (Finalizar),

Proporcionado por AT&T Connected Learning + Public Library Association 7 and 7

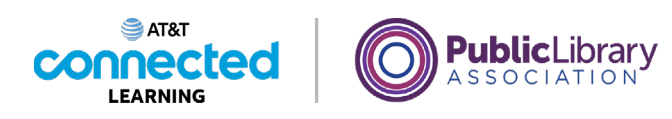

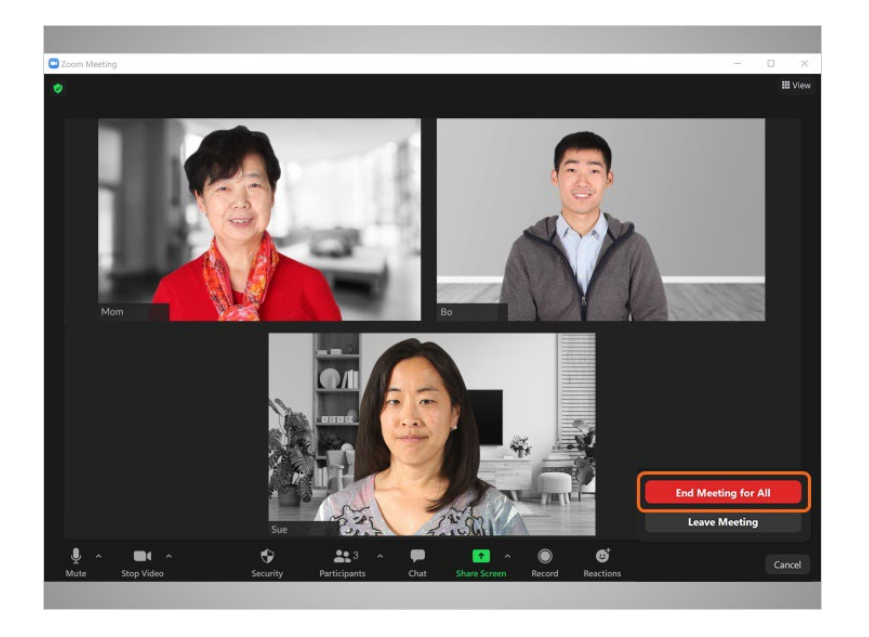

luego, en "End Meeting for All" (Finalizar la reunión para todos).

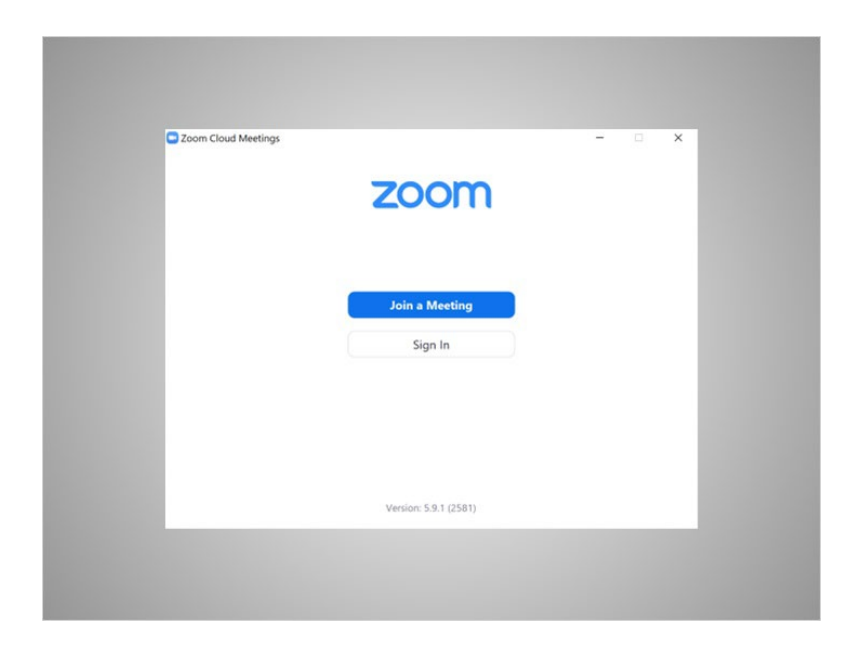

De este modo, finaliza la reunión para todos los participantes.

## Proporcionado por AT&T Connected Learning + Public Library Association 8 8

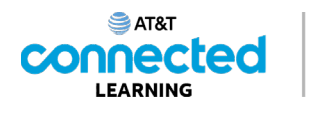

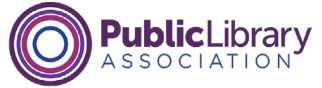

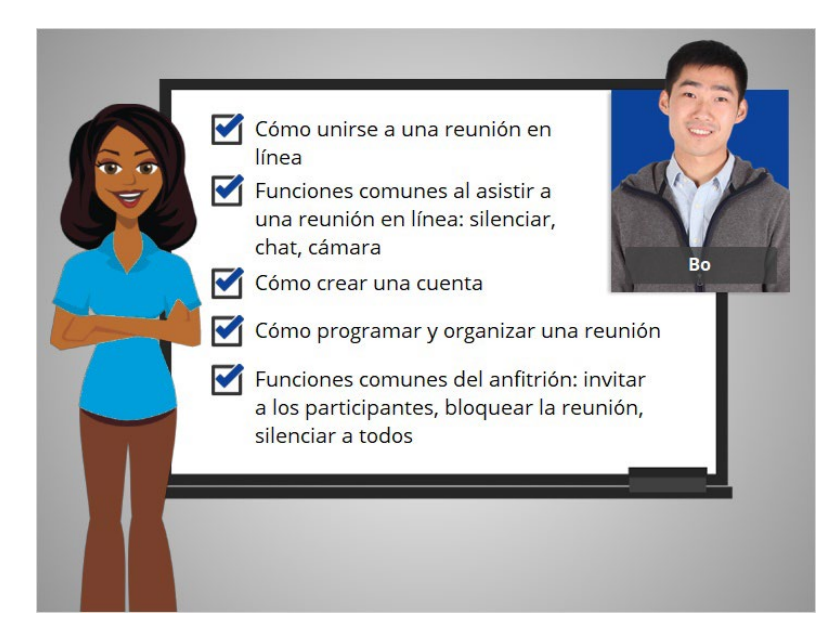

En este curso, seguimos a Bo mientras aprendía a usar las herramientas de videoconferencia. Aprendimos cómo unirnos a una reunión en línea desde una invitación; las funciones comunes para los participantes de la reunión, como silenciar, chatear y usar la cámara; cómo crear una cuenta; cómo programar y organizar una reunión; y las funciones comunes del anfitrión, entre ellas, invitar a participantes, bloquear una reunión y silenciar a todos los participantes.

En la sección de práctica, puede unirse a Bo para practicar lo que aprendió.

## Proporcionado por AT&T Connected Learning + Public Library Association 9